# *CNC, Inkscape et bCNC*

Tutoriel créé le 16 juillet 2016

par [Thierry Munoz,](mailto:thierry.munoz@free.fr?subject=CNC%20et%20Inkscape) version mise à jour le 1 août 2016

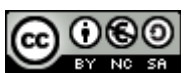

Cette création est mise à disposition selon le Contrat<br>ution Commerciale Dans *Paternité-Pas d'Utilisation Commerciale-Partage des Conditions Initiales à l'Identique 2.0 France disponible en ligne [http://creativecommons.org/licenses/by-nc-sa/2.0/fr/ o](http://creativecommons.org/licenses/by-nc-sa/2.0/fr/)u par courrier postal à Creative Commons, 171 Second Street, Suite 300, San Francisco, California 94105, USA.*

# *N'imprimer que si c'est vraiment nécessaire !!!*

Ce document est un tutoriel expliquant comment utiliser Inkscape et l'extension GcodeTools permettant d'obtenir un fichier utilisable par une machine à commande numérique (format Gcode). Dans la dernière partie, on verra une exploitation rapide de ce fichier avec le pilotage d'une CNC via le logiciel bCNC.

Il s'agit d'abord d'un aide-mémoire personnel mais ça pourrait être utile à d'autres…

Pour info, cette démarche a été réalisée sous Ubuntu 14.04 avec Inkscape 0.91 et bCNC 0.9.5.

# <span id="page-0-0"></span>**Table des matières**

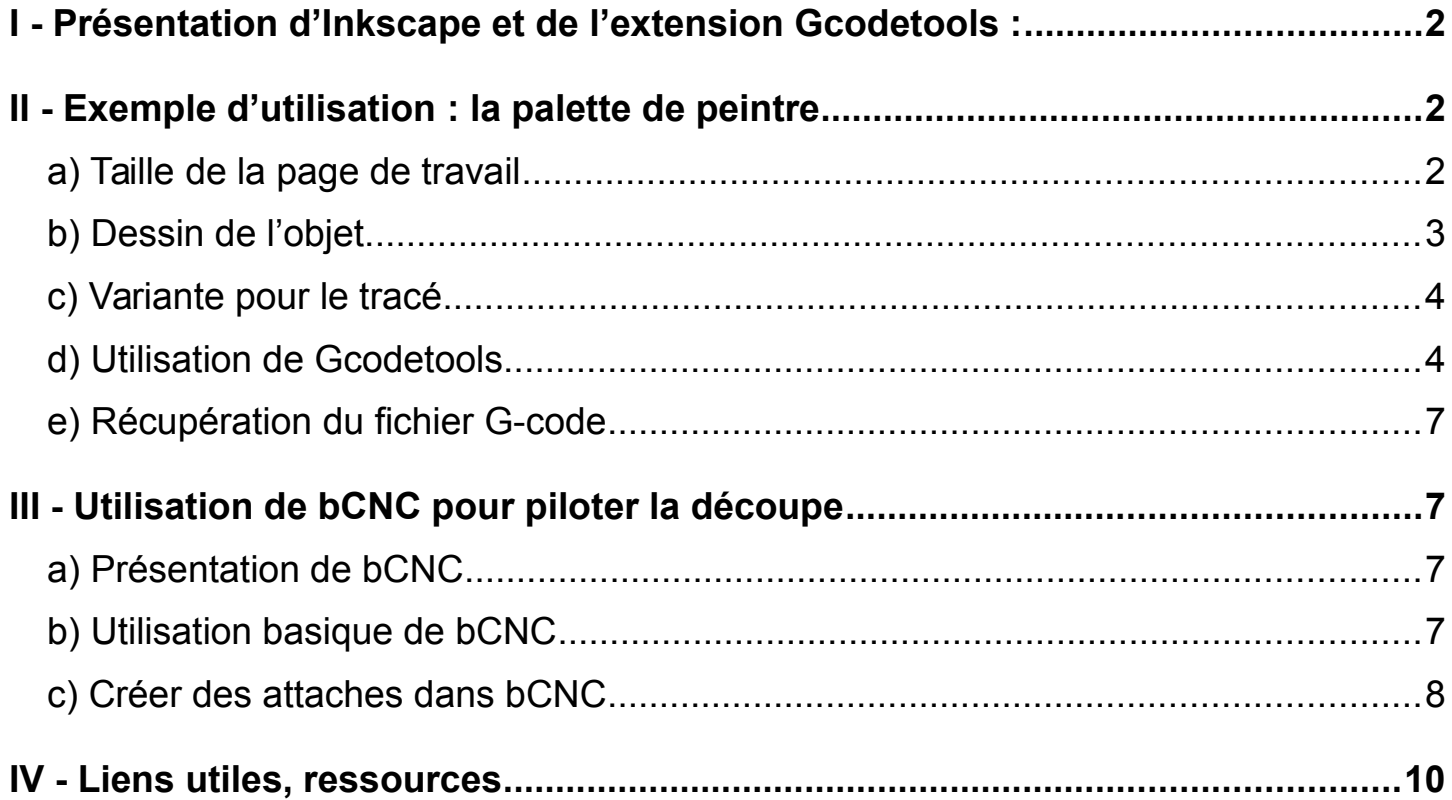

*[Sommaire](#page-0-0) page 1 sur 10 Édition du 01/08/2016*

## <span id="page-1-2"></span>**I - Présentation d'Inkscape et de l'extension Gcodetools :**

Inkscape est un logiciel libre de dessin vectoriel. C'est un outil extrêmement puissant permettant de créer des graphismes au format vectoriel .svg.

Site officiel :<https://inkscape.org/fr/>

Récemment une extension créée par Nick nommée " gcodetools " a été intégrée de façon native à Inkscape. Cette extension permet de convertir des chemins obtenus dans Inkscape en langage Gcode, langage permettant de piloter des machines à commandes numériques ou CNC en anglais. Ces machines peuvent être des fraiseuses, des lasers, …

Sites : <https://github.com/cnc-club/gcodetools> <http://www.cnc-club.ru/forum/viewtopic.php?t=35>

## <span id="page-1-1"></span>**II - Exemple d'utilisation : la palette de peintre**

#### <span id="page-1-0"></span>*a) Taille de la page de travail*

On va tout d'abord choisir la taille de son dessin car nous travaillerons en taille réelle (échelle 1:1), pour cela on passe par le menu " Fichier → Propriétés du document... " (raccourci Maj+Ctrl+D ou l'icône dans la barre d'outils ressemblant à une clé anglaise bleue).

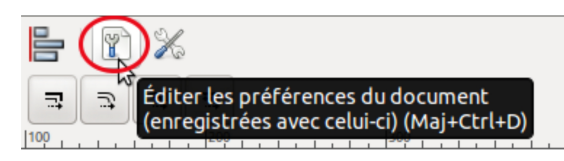

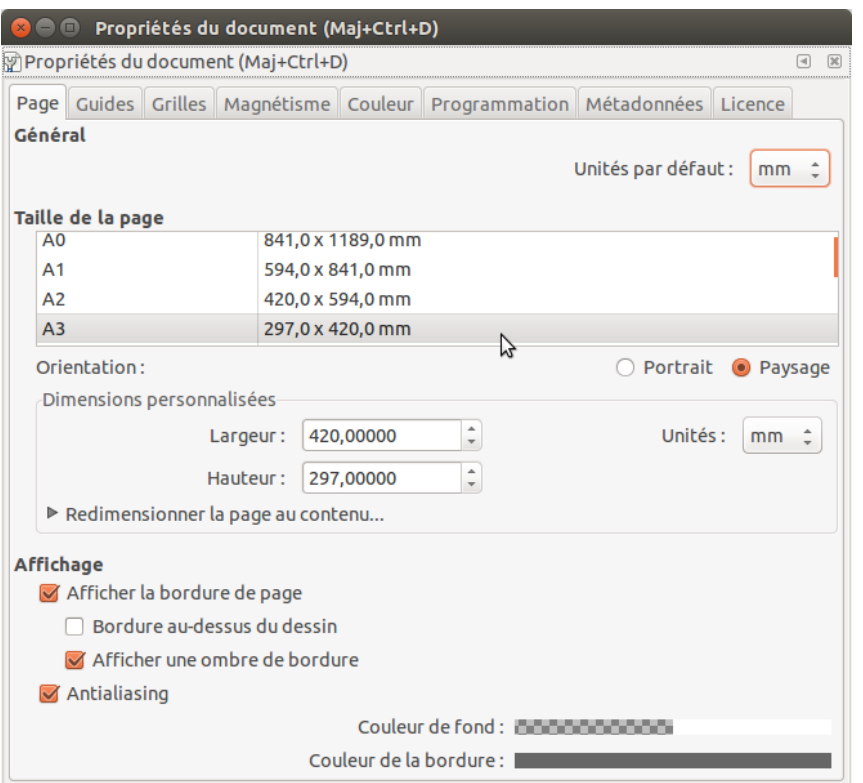

Dans le premier onglet " Page ", on va choisir la taille de la page ainsi que son orientation.

Pour une palette de peintre, on choisit le format A3 orientation " Paysage ".

On en profite aussi pour choisir les unités de travail : mm par exemple.

*[Sommaire](#page-0-0) page 2 sur 10 Édition du 01/08/2016*

*Document créé par Thierry Munoz sous licence Creative Commons 2.0 : Paternité-Pas d'Utilisation Commerciale-*റൈ *Partage des Conditions Initiales à l'Identique <http://creativecommons.org/licenses/by-nc-sa/2.0/fr/>*BY NC SA

## <span id="page-2-0"></span>*b) Dessin de l'objet*

En utilisant les objets de dessin d'Inkscape, on va dessiner notre palette. Pour cela :

- dessiner d'abord une ellipse,
- la convertir en chemin via le menu " Chemin → Objet en chemin " (raccourci Maj+Crtl+C) ainsi on peut modifier plus finement la forme.

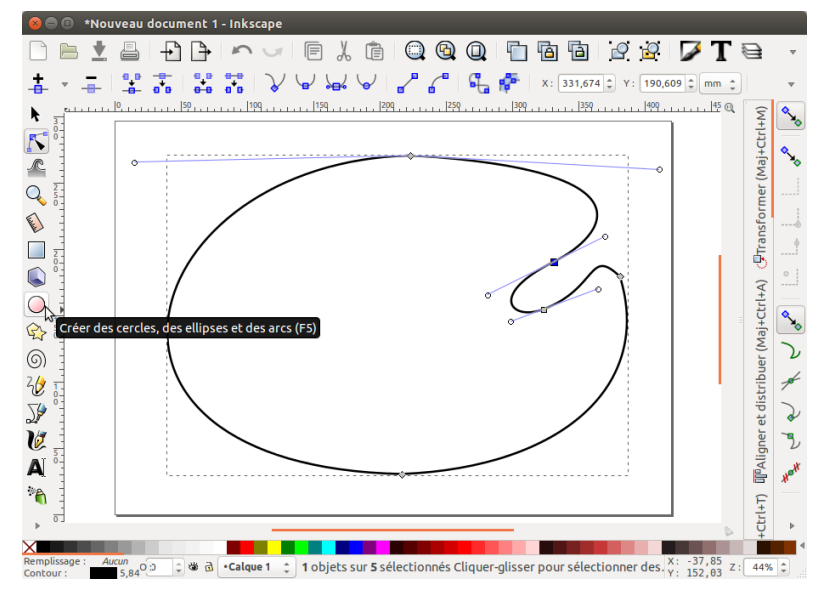

une fois que la forme convient, **modifier la largeur du trait de dessin pour le faire correspondre au diamètre de la fraise** (dans mon cas 8 mm). Il faut aller dans " Remplissage et Contour " (raccourci Maj+Ctrl+F ou menu " Objet  $\rightarrow$  Remplissage et Contour...).

 *Remarque : lorsque l'on dessine, il faut tenir compte de la perte de matière due à l'épaisseur de la fraise. Ainsi pour une fraise de 8 mm, la forme sera réduite de 4 mm (moitié de la largeur de la fraise).*

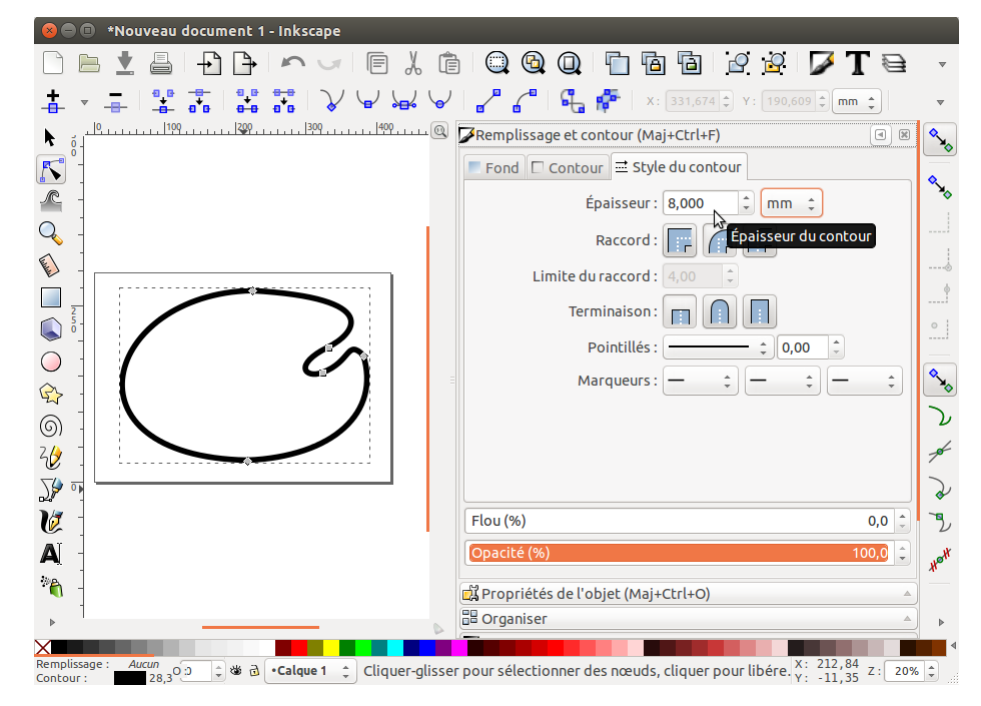

• Poursuivre le tracer des autres formes (par exemple le trou pour le passage du pouce permettant de maintenir la palette) …

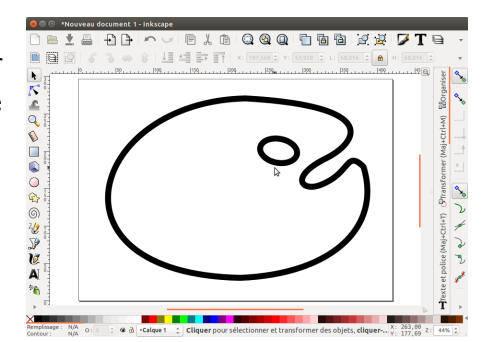

*[Sommaire](#page-0-0) page 3 sur 10 Édition du 01/08/2016*

*Document créé par Thierry Munoz sous licence Creative Commons 2.0 : Paternité-Pas d'Utilisation Commerciale-*റൈ *Partage des Conditions Initiales à l'Identique <http://creativecommons.org/licenses/by-nc-sa/2.0/fr/>*BY NC SA

### <span id="page-3-1"></span>*c) Variante pour le tracé*

Il peut arriver qu'au lieu d'un seul tracé de chemin de fraise, on en obtienne 2 avec l'extension gcodetools (je ne sais pas pourquoi…). Dans ce cas, voici comment faire.

- Sélectionner la forme.
- Utiliser l'outil " Chemin  $\rightarrow$  Contour en chemin " (Stroke to Path), raccourci Ctrl+Alt+C.
- Utiliser l'outil " Chemin  $\rightarrow$  Séparer " (Break Apart), raccourci Maj+Ctrl+K.
- Utiliser l'outil " Chemin  $\rightarrow$  Union " (Union), raccourci Ctrl++.
- Si l'intérieur devient noir, passer par l'outil "Objet → Remplissage et Contour " et dans l'onglet " Fond " ne pas mettre de remplissage (choisir le bouton en forme de X).

### <span id="page-3-0"></span>*d) Utilisation de Gcodetools*

Une fois que la forme à découper est tracée, on va dans le menu " Extensions → Programmation de commande numérique " pour utiliser GcodeTools. **O** Points d'orientation

> • On va d'abord placer les points d'orientation Orientation Aide permettant d'effectuer d'éventuelles Type d'orientation: 2-points mode (move and rotate, transformations (comme des maintained aspect ratio X/Y) agrandissements/réductions, rotations, 3-points mode (move, rotate and mirror, déplacements…) different X/Y scale) ◯ Points graffiti ○ Point de référence d'entrée-sortie Pour cela on va aller dans le menu **" Extensions** Surface Z: **→ Programmation de commande numérique** Profondeur sur l'axe Z: **(gcodetools) → Points d'orientation ... "**. Ņ Unité (mm ou in) : mm Dans cette fenêtre, on pourra indiquer la hauteur de travail sur l'axe Z (dans mon cas -6 mm car ma planche fait 6 mm d'épaisseur). points mode instead). Des indications apparaissent en bas à gauche de (3rd coordinates). la page (cf ci-dessous). taken from the upper layer. double click to enter the group or by Ctrl+Click. for each laver).

> > Aperçu en direct

*[Sommaire](#page-0-0) page 4 sur 10 Édition du 01/08/2016*

Appliquer

Fermer

*Document créé par Thierry Munoz sous licence Creative Commons 2.0 : Paternité-Pas d'Utilisation Commerciale-*റൈ *Partage des Conditions Initiales à l'Identique <http://creativecommons.org/licenses/by-nc-sa/2.0/fr/>*BY NO SA

 $(0.0; 0.0; 0.0)$  $(100.0; 0.0; -6.0)$ 

0,00000  $-6.00000$  $\frac{1}{\pi}$  $\frac{4}{7}$ Orientation points are used to calculate transformation (offset,scale,mirror,rotation in XY plane) of the path.<br>3-points mode only: do not put all three into one line (use 2-You can modify Z surface, Z depth values later using text tool If there are no orientation points inside current layer they are Do not ungroup orientation points! You can select them using Now press apply to create control points (independent set

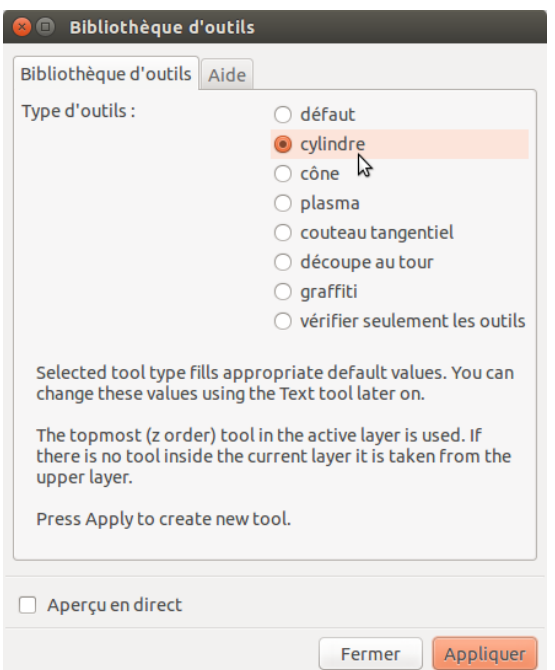

• Ensuite on va choisir l'outil de découpe via le menu **" Extensions → Programmation de commande numérique → Bibliothèque d'outils …"**. On choisit l'outil en forme de cylindre (forme d'une fraise droite).

- Un cadre vert apparaît alors sur la page (on peut l'agrandir pour mieux lire les indications) et il contient différents paramètres modifiables, notamment le diamètre de la fraise et la hauteur de passe de la fraise (depth step), en utilisant l'outil " Texte ".
	- $\rightarrow$  Changer le diamètre de la fraise en 8 (à la place du 10).
	- $\rightarrow$  Régler la hauteur de passe de la fraise (depth step) à 3 (à la place du 1).

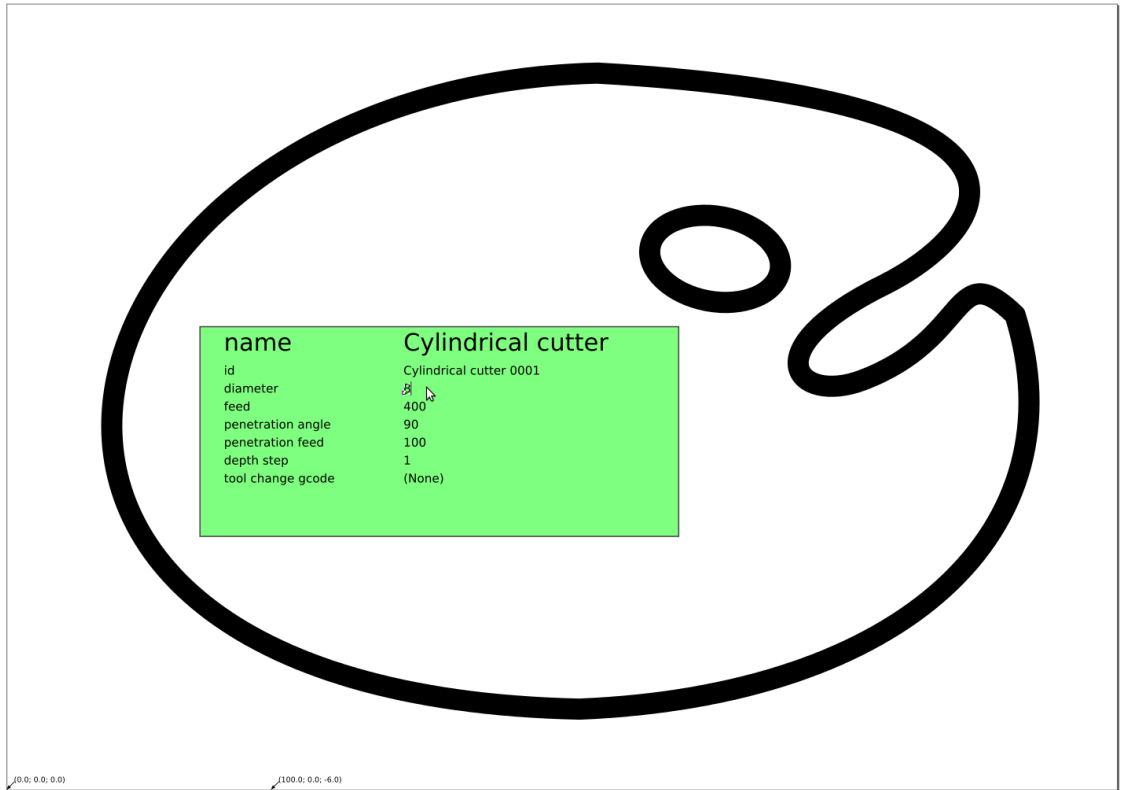

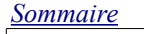

*[Sommaire](#page-0-0) page 5 sur 10 Édition du 01/08/2016*

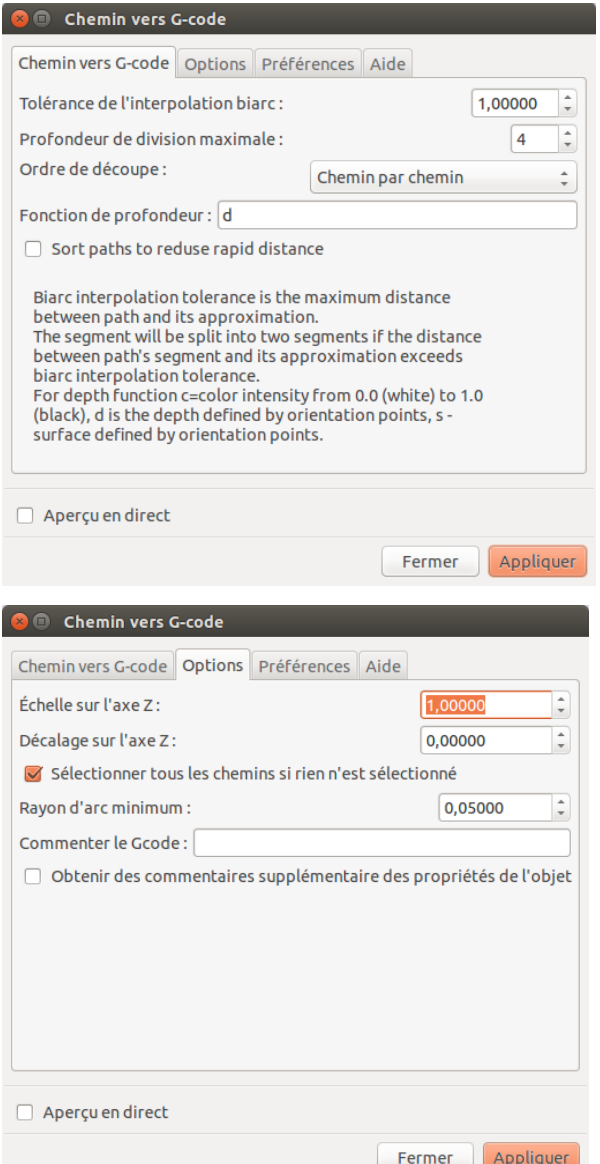

• On va maintenant tracer le chemin que devra suivre la fraise. Pour cela, **après avoir sélectionné les formes à découper**, on va dans le menu **" Extensions → Programmation de commande numérique → Chemin vers G-code... "**.

On trouve plusieurs onglets dont l'onglet " Préférences " permettant d'indiquer à quel emplacement sauvegarder le fichier G-code obtenu.

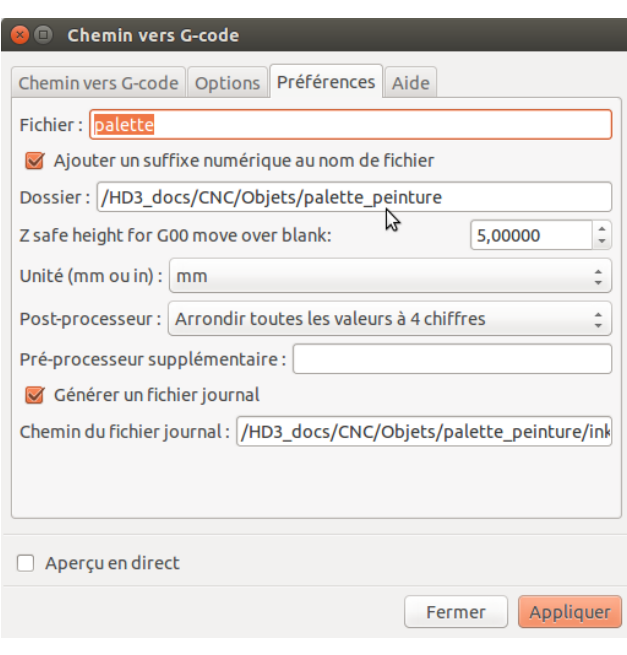

On se place dans le premier onglet " Chemin vers G-code " puis on clique sur le bouton " Appliquer ".

Normalement, si tout se passe bien on obtient un tracé bleu et vert avec des flèches bleues représentant le parcours de la fraise (voir ci-contre) et le fichier d'instructions G-code créé.

*Remarque* : Une fois qu'on a réalisé toutes ces étapes, il est possible dans un même fichier Inkscape de produire différents fichiers G-code en copiant tous les éléments (y compris le cadre vert contenant les configurations) du calque actif dans un nouveau calque. C'est très utile si l'on veut comparer/modifier en voyant les différences.

Pour produire le fichier G-code, il suffit d'activer le calque qui nous intéresse.

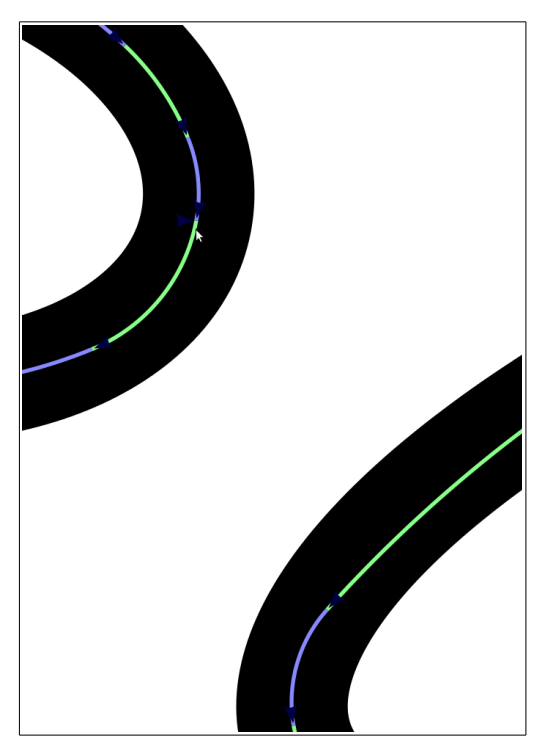

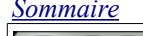

*[Sommaire](#page-0-0) page 6 sur 10 Édition du 01/08/2016*

*Document créé par Thierry Munoz sous licence Creative Commons 2.0 : Paternité-Pas d'Utilisation Commerciale-*റൈ *Partage des Conditions Initiales à l'Identique <http://creativecommons.org/licenses/by-nc-sa/2.0/fr/>*BY NO SA

#### <span id="page-6-3"></span>*e) Récupération du fichier G-code*

Il ne reste plus qu'à récupérer le fichier d'instructions en G-code à l'emplacement indiqué dans l'onglet " Préférences " de la fenêtre précédente " Chemin vers G-code ".

Dans l'exemple, il s'agit du fichier " PaletteXXX " (XXX étant le suffixe numérique ajouté à la fin, option choisie via la case à cocher au-dessous du nom de fichier) dans le dossier " /HD3\_docs/CNC/Objets/palette\_peinture ".

# <span id="page-6-2"></span>**III - Utilisation de bCNC pour piloter la découpe**

#### <span id="page-6-1"></span>*a) Présentation de bCNC*

bCNC est un logiciel libre permettant de piloter la CNC via [GBRL.](https://github.com/grbl/grbl/wiki) Il est conçu en langage Python et fonsctionne sous différents OS (Windows, Linux et Mac). Il peut être utilisé avec un Raspberry Pi, ce qui peut permettre de piloter sa machine de façon autonome (pas besoin d'utiliser un PC).

Page du projet bCNC :<https://github.com/vlachoudis/bCNC>

Il est traduit en français et selon moi c'est un des logiciels les plus complets pour commander des machines à commande numérique (ajouts fréquents de nouvelles [fonctionnalités](https://github.com/vlachoudis/bCNC#features) comme l'auto-levelling, l'ajout d'attaches de maintien, utilisation de sonde, caméra pour se repérer, … ).

### <span id="page-6-0"></span>*b) Utilisation basique de bCNC*

- Lancer bCNC et se connecter à la machine.
- Faire un homing complet (en cliquant sur l'icône en forme de maison) afin de placer la fraise au point d'origine.

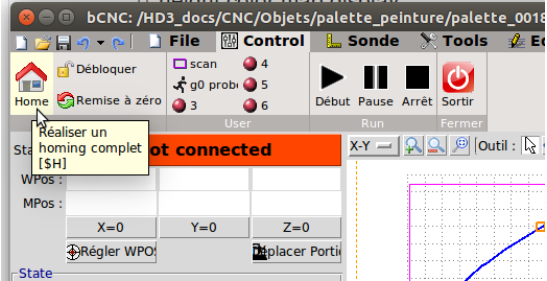

• Ouvrir le fichier obtenu avec Inkscape : le parcours de la fraise apparaît ainsi que ses déplacement en pointillés.

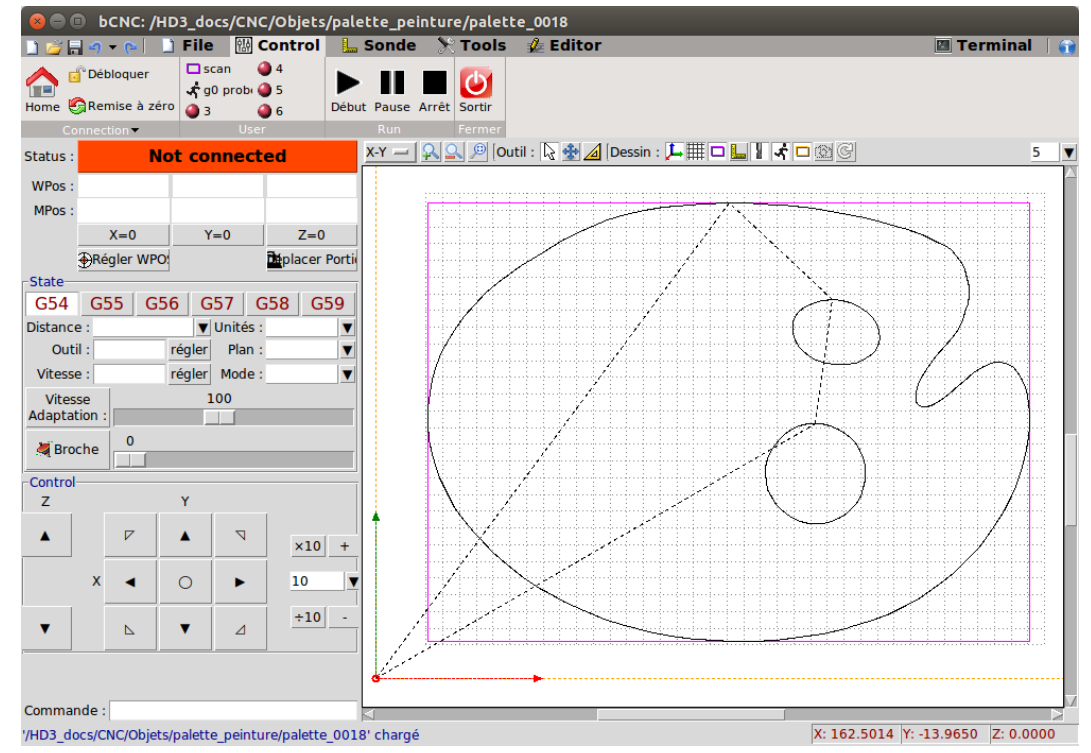

*[Sommaire](#page-0-0) page 7 sur 10 Édition du 01/08/2016*

റരെ BY NO SA

*Document créé par Thierry Munoz sous licence Creative Commons 2.0 : Paternité-Pas d'Utilisation Commerciale-Partage des Conditions Initiales à l'Identique <http://creativecommons.org/licenses/by-nc-sa/2.0/fr/>*

- Aller dans le menu " Control " pour régler le point 0 de la hauteur Z de la fraise : il faut faire toucher la fraise à la planche qui sera découpée et appuyer sur le bouton " Z=0 ".
- Avant de lancer le travail, on peut vérifier le parcours de la fraise, en faisant un scan qui déplacera la fraise sur le rectangle des marges des limites maximales (rectangle en rose).

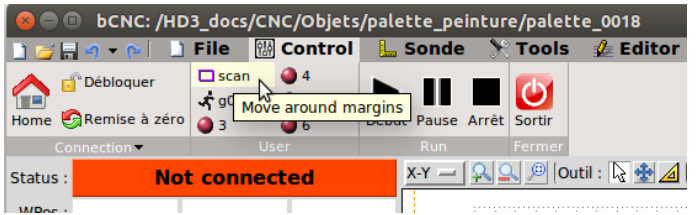

• Une fois les ultimes vérifications faites (s'assurer que la fraise ne rencontrera aucun obstacle, que la pièce à découper est bien maintenu, que la hauteur de coupe totale correspond bien à l'épaisseur de la planche, …), il suffit de lancer le travail en appuyant sur le bouton " Début ".

### <span id="page-7-0"></span>*c) Créer des attaches dans bCNC*

bCNC propose tout un tas d'outils permettant de modifier le G-code initial. Par exemple, il est possible de créer facilement des attaches qui lors de la dernière passe permettront que l'objet soit toujours maintenu.

Voici un exemple à partir d'un fichier G-code créé dans Inkscape. Dans ce fichier il s'agit de la découpe d'un cercle de 20 mm d'épaisseur avec une profondeur de passe (depth step) de 5mm (passages de la fraise à -5mm, -10mm, -15mm et -20mm).

• On peut voir les instructions en se plaçant dans l'éditeur. En dehors du premier et du dernier, les blocs correspondent aux différentes passes (ici 4).

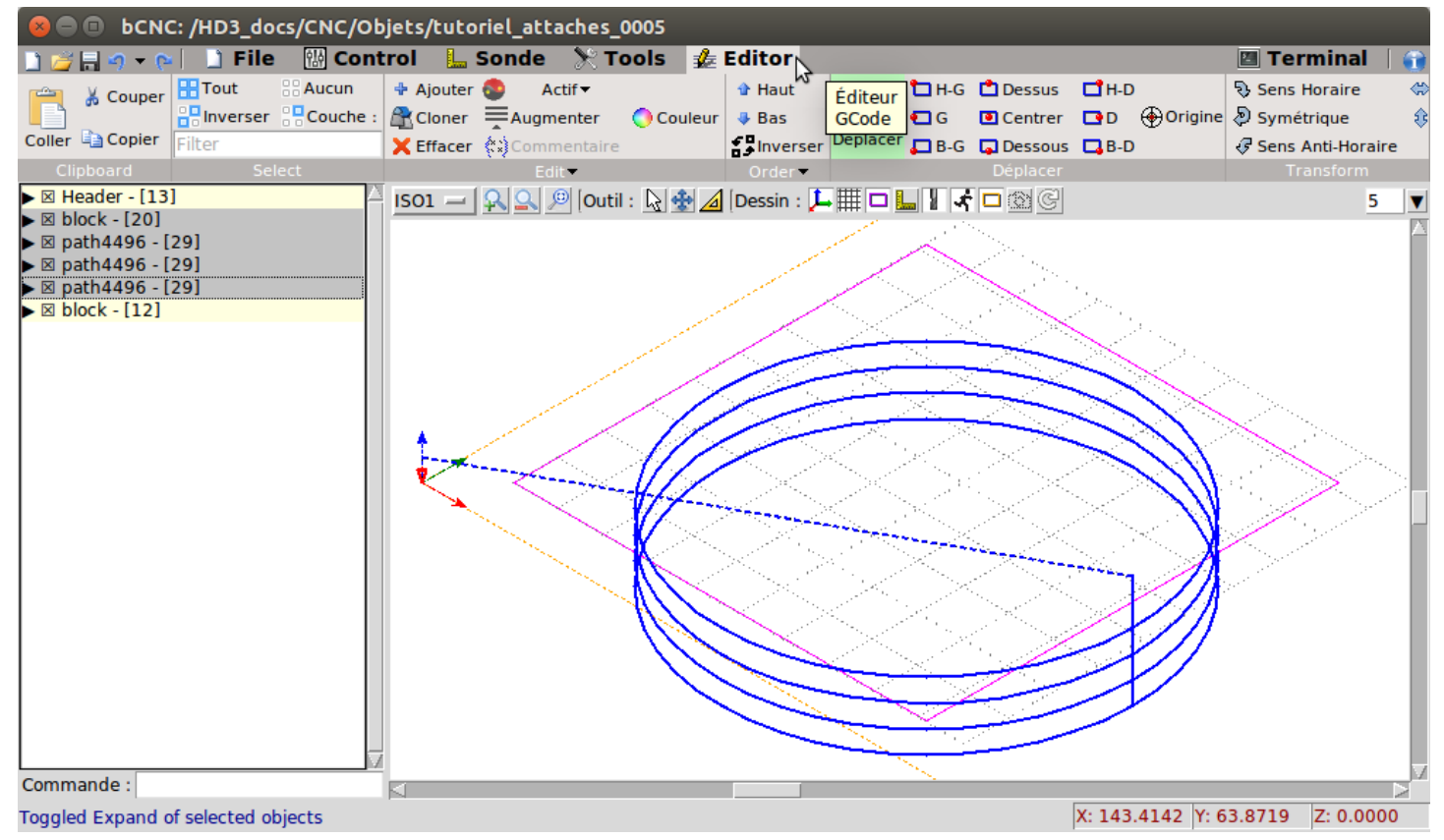

Toujours dans l'éditeur, on sélectionne l'avant-dernier bloc qui correspond à la dernière passe à -20mm (on voit le chemin sélectionné en bleu)

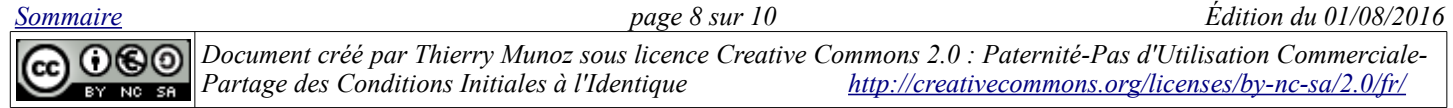

• Puis on va dans l'onglet " Tools " et dans la partie CAM on clique sur l'icône " Attaches ".

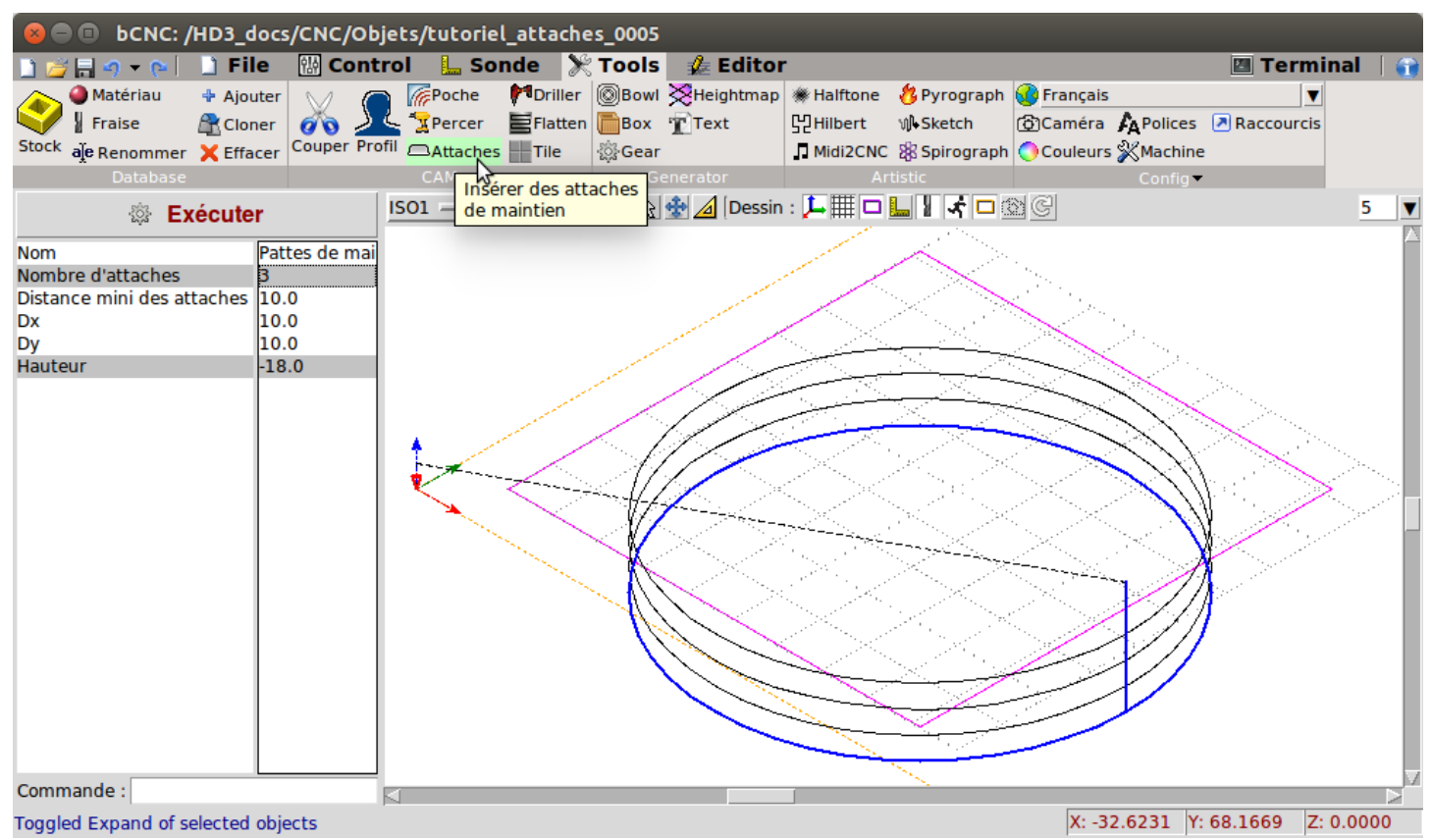

On choisit le nombre (ici 3) ainsi que la hauteur supérieure des attaches (ici -18, ce qui signifie que l'attache aura une épaisseur de 2mm car la dernière passe se fait à -20mm). Puis on clique sur le bouton " Exécuter "  $\rightarrow$  ceci fait apparaître 3 carrés oranges.

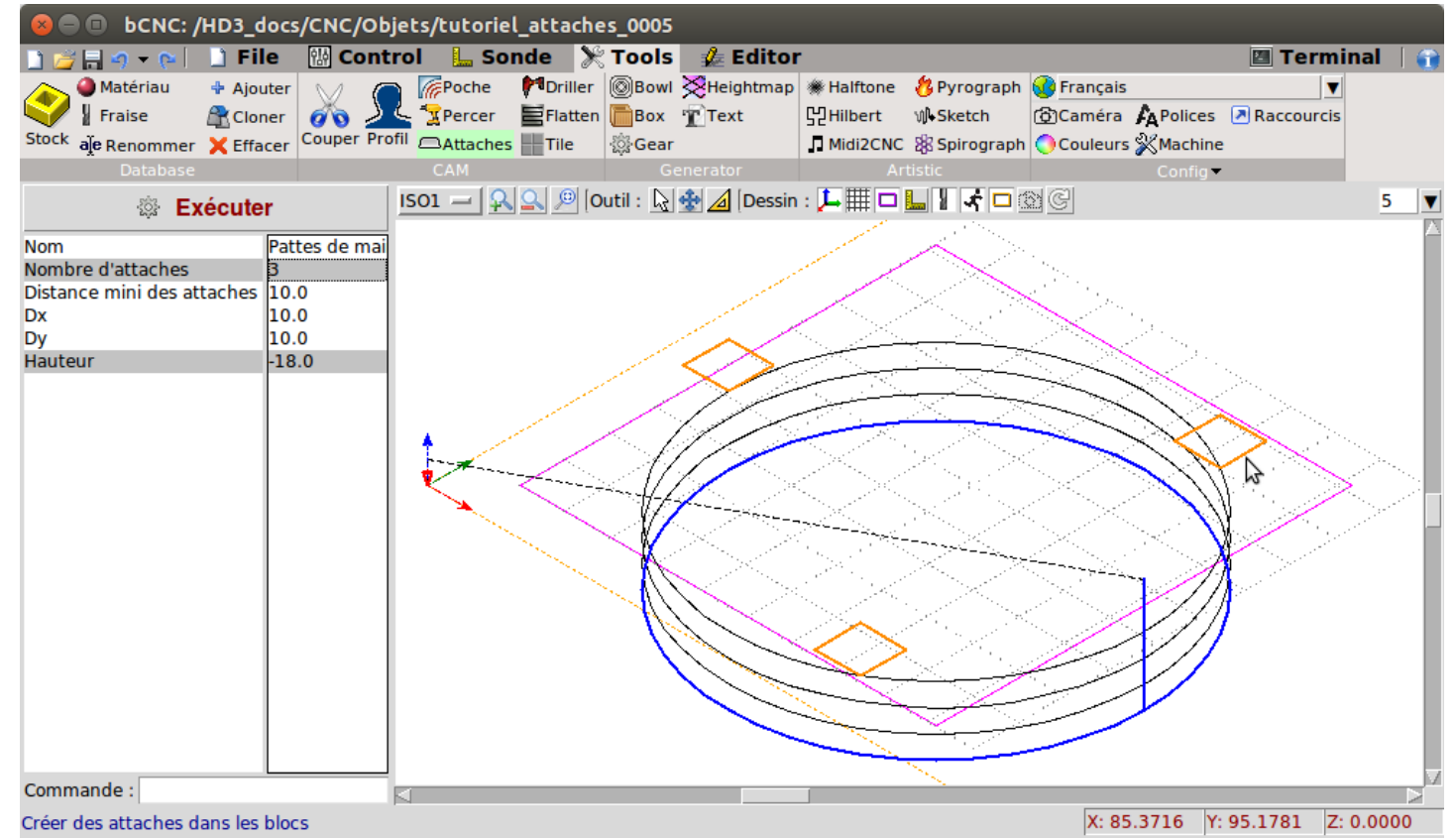

• Ensuite on clique sur l'icône " Couper " en forme de ciseaux et on renseigne la profondeur finale ainsi que la hauteur de passage à -20 mm (qui correspond à la hauteur de la dernière passe). Puis on finit en

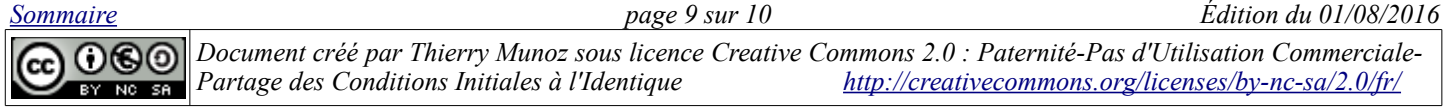

cliquant sur le bouton " Exécuter ". → on voit alors apparaître le nouveau parcours de la fraise montrant trois plots correspondant aux attaches.

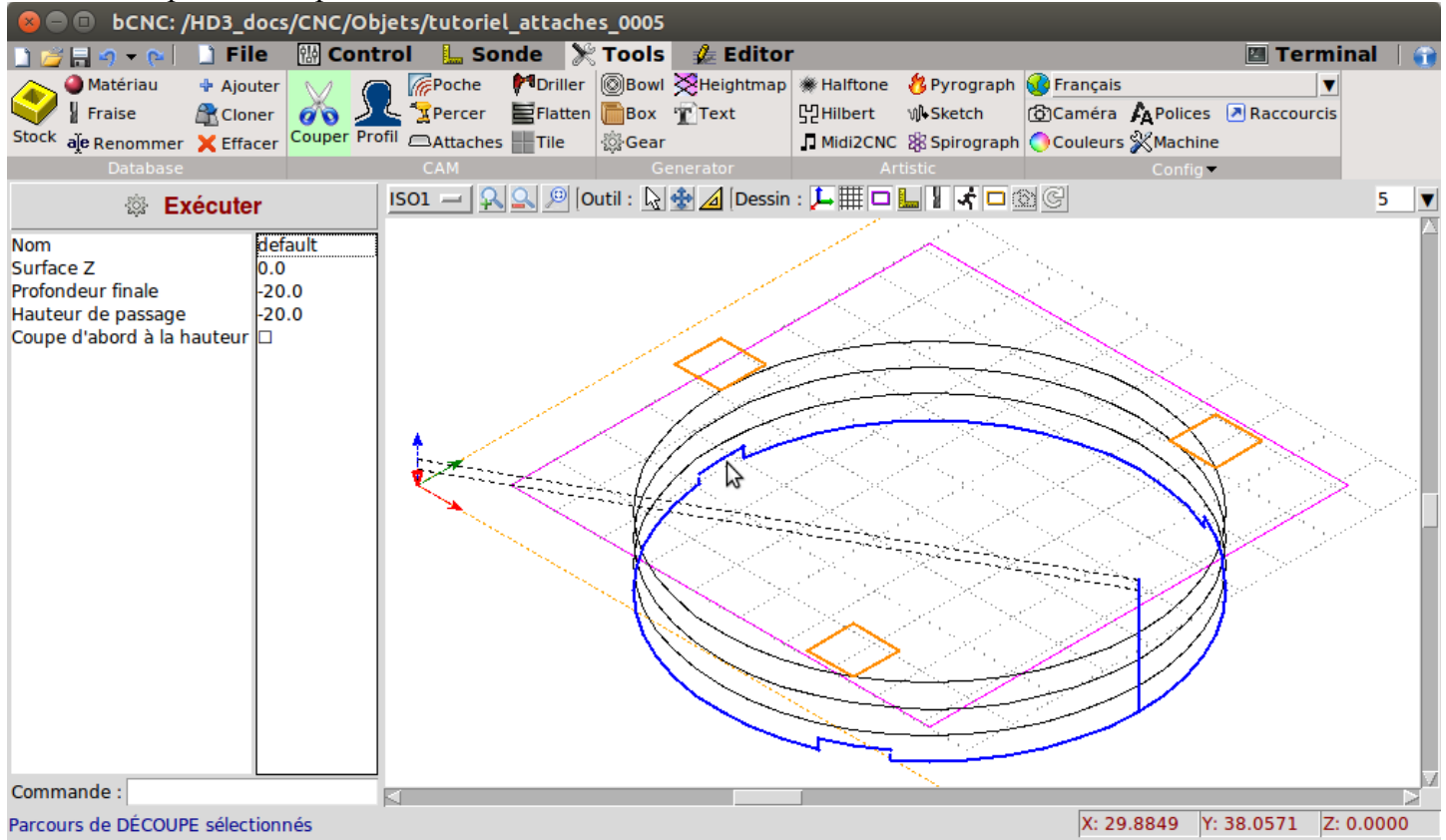

- Il est facile de visualiser le parcours en allant dans l'éditeur, en développant l'avant-dernier bloc et en se déplaçant dans les instructions avec la flèche " bas ".
- On peut maintenant lancer bCNC.

#### **IV - Liens utiles, ressources**

- <span id="page-9-0"></span> $\vee$  Inkscape :<https://inkscape.org/fr>
- $\vee$  gcodetools :<https://github.com/cnc-club/gcodetools>
- $\vee$  bCNC :<https://github.com/vlachoudis/bCNC>
- $\checkmark$  Site Fablabo (très riche !) : [http://fablabo.net/wiki/Inkscape\\_pour\\_la\\_fabrication\\_numérique](http://fablabo.net/wiki/Inkscape_pour_la_fabrication_num%C3%A9rique) <http://fablabo.net/wiki/BCNC>
- ✔ [http://www.shapeoko.com/wiki/index.php/User:BHSPitMonkey/Inkscape\\_and\\_Gcodetoo](http://www.shapeoko.com/wiki/index.php/User:BHSPitMonkey/Inkscape_and_Gcodetools_Tutorial) [ls\\_Tutorial](http://www.shapeoko.com/wiki/index.php/User:BHSPitMonkey/Inkscape_and_Gcodetools_Tutorial)
	- $\blacktriangleright$ <http://leresteux.net/archives/1377>

*[Sommaire](#page-0-0) page 10 sur 10 Édition du 01/08/2016*

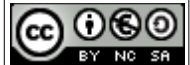

*Document créé par Thierry Munoz sous licence Creative Commons 2.0 : Paternité-Pas d'Utilisation Commerciale-Partage des Conditions Initiales à l'Identique <http://creativecommons.org/licenses/by-nc-sa/2.0/fr/>*